# **Uninstalling plugins and deactivating licenses**

# <span id="page-0-0"></span>**Contents**

**On this page**

- [Contents](#page-0-0)
	- [Online deactivation](#page-0-1)
	- [Offline deactivation](#page-0-2)
	- [Offline license deactivation if the installation is lost or corrupted](#page-0-3)
		- [Prerequisites](#page-0-4)
		- Procedure

# <span id="page-0-1"></span>**Online deactivation**

If you want to deactivate the plugin you must uninstall it.

- 1. Start the modeling tool.
- 2. In the **Help** menu, select **Resource/Plugin Manager**.
- 3. In the **Resource/Plugin Manager** dialog, click to select the plugin.
- 4. Click the **Remove** button.
- 5. When you receive the message asking if you want to remove the plugin, click **OK**.
- 6. Restart the modeling tool.

To check the licensing information, on the **Help** menu, click **About** modeling tool and then click the **Licensing** tab.

## <span id="page-0-2"></span>**Offline deactivation**

G)

There is no offline deactivation for the separate plugins from the modeling tool. The [modeling tool license deactivation offline](https://docs.nomagic.com/display/NMDOC/License+deactivation) should be used instead. **Pleas e note** that all licenses (including plugins) will be deactivated.

### <span id="page-0-3"></span>**Offline license deactivation if the installation is lost or corrupted**

This deactivation should be used only if the [deactivation](https://docs.nomagic.com/display/NMDOC/Basic+concepts) from a modeling tool is not available; that is, the installation has been lost or corrupted. This will decrease the [rehost limit](https://docs.nomagic.com/display/NMDOC/Basic+concepts).

#### <span id="page-0-4"></span>**Prerequisites**

ω

- Machine on which you're going to manage your license **has** connection to the Internet.
- You have the [license owner](http://docs.nomagic.com/display/NMDOC/Basic+concepts) account credentials.

#### <span id="page-0-5"></span>**Procedure**

- 1. Log in at [nomagic.com](http://www.nomagic.com/) as a license owner.
- 2. At the right side of the webpage, under **Members**, click **License Activation Management**.
- 3. In the first table, all your activated products are listed. In the **Activated products** column, select the tool record to edit.

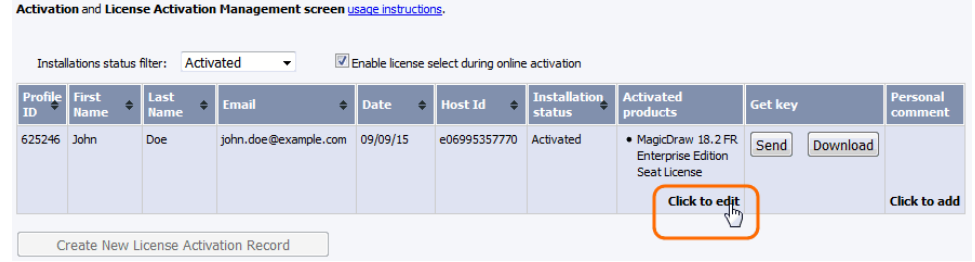

- 4. A new **Edit License Activation Record** window opens. Click the **Deactivate** tab.
- 5. Select the license you need and click **Deactivate selected**.

6. Your license is deactivated and the allowed rehost number decreased. Close or refresh the **License Activation Management** page.

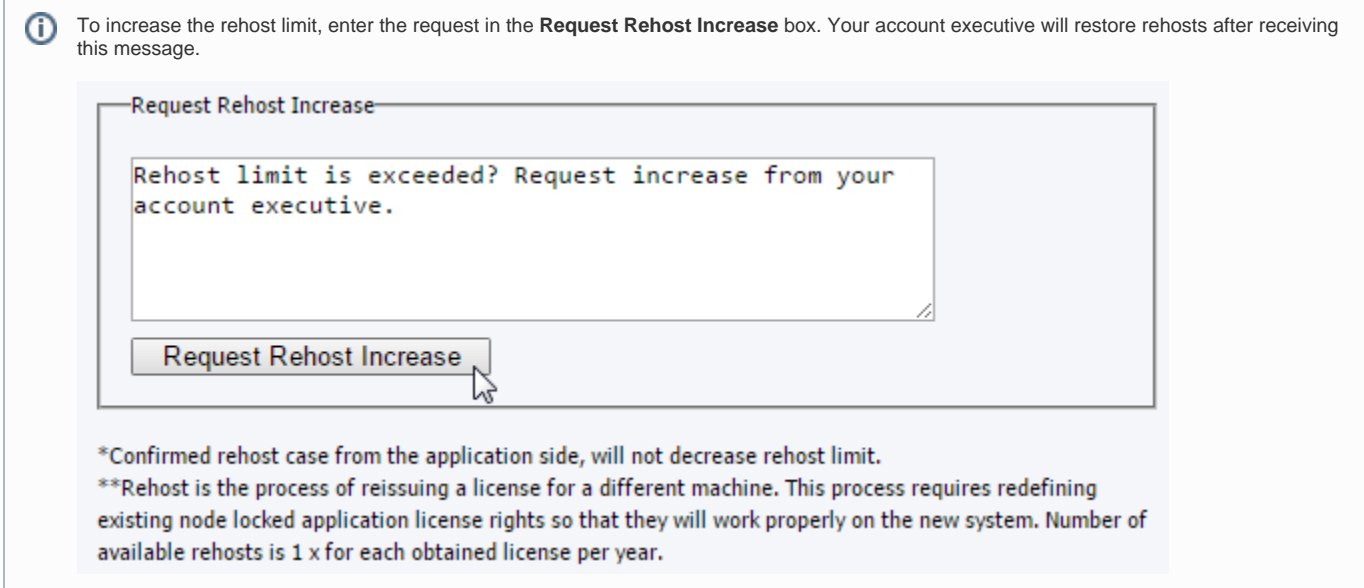